# 蚌埠学院校园卡食堂消费快速手机操作指南

在首次拿到蚌埠学院校园卡后, 在手机上执行"下载安装 APP、绑定校园 卡、签约银行卡、充值"四个步骤后,即可使用校园卡在食堂进行消费。具体 操作如下。

## **1.** 下载安装"完美校园"手机 **APP**

下载方法 1: 登录网址 [http://www.17wanxiao.com](http://www.17wanxiao.com/) 下载(点击网址可直达)。

下载方法 2: 在手机应用商店搜索"完美校园"后下载。

下载方法 3:直接扫描下面二维码下载。

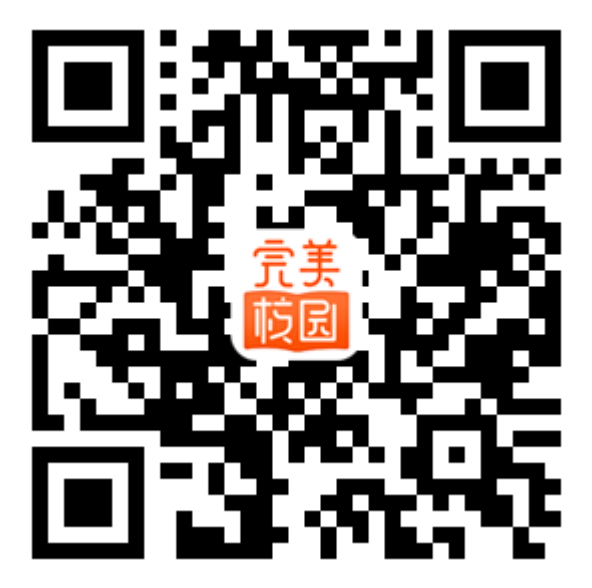

下载完成后进行安装,安装完成后打开"完美校园"进行下面的操作。

#### **2.** 注册并绑定校园卡

输入手机号 —→ 获取验证码 —→ 输入验证码 —→ 输入学校名称"蚌埠 学院"即完成了注册。

注册完成后点击"绑定校园卡"—→ 输入姓名、学号、密码 —→ 提交。

温馨提示: 密码为身份证号码后 6 位 (若身份证最后一位为 X, 则 X 用数 字 0 代替), 教工在学号处输入校园网上网账号。提交后即完成了校园卡绑定。

#### **3.** 圈存签约(即绑定农业银行银行卡)

点击首页的"圈存签约"—→ 添加银行卡 —→ 选择签约银行 —→ 输入 农业银行银行卡号 —→ 绑定

温馨提示: 学生用户需进行圈存签约, 教工暂时可以不进行圈存签约操作。

### **4.** 充值消费

点击首页的"充值"—→ 输入充值金额 —→ 选择充值方式(农行卡或微 信)—→ 确认支付 —→ 输入校园卡消费密码 —→ 充值完成 —→ 食堂消费 用银行卡充值方式时,学生用户应保证农行银行卡除学费外有充足的余额。

温馨提示:充值完成后,校园卡账户余额不会及时更新,但已可使用校园卡 在食堂消费,消费后校园卡账户余额会自动更新。

教工现可使用微信充值方式。另外,在"校园卡充值"页面点击自己的姓名 后,可添加他人校园卡为他人充值。

扫描下面二维码可了解更多有关校园卡的内容。

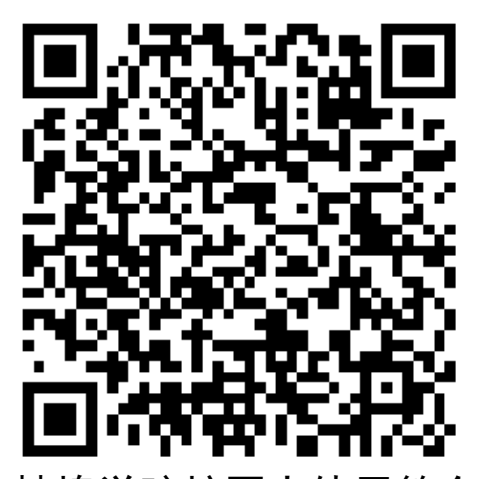

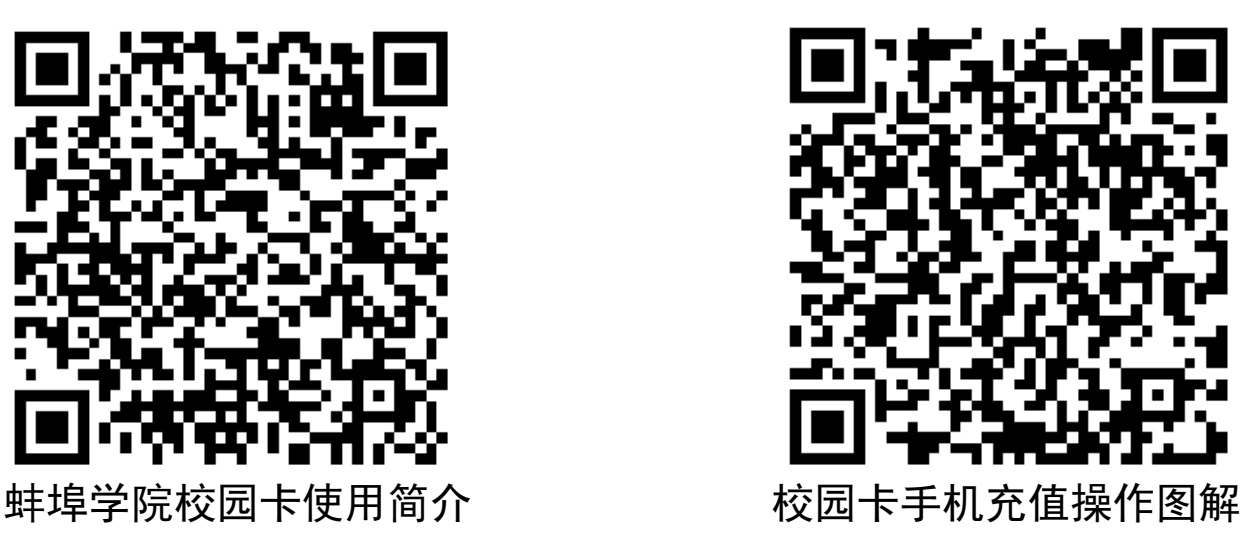

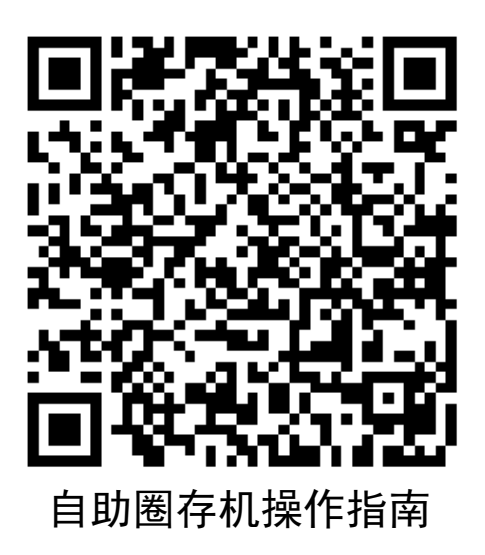

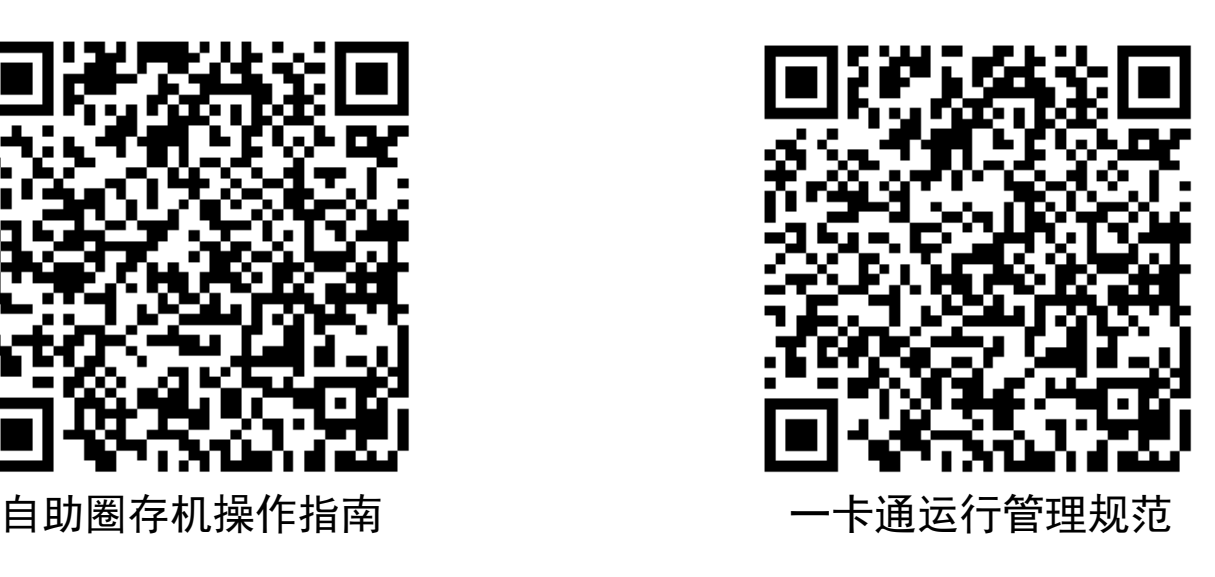